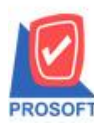

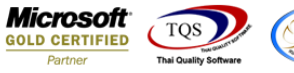

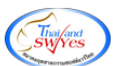

## **ระบบ Sale Order**

รายงานขายเชื่อสามารถ Design เพิ่ม Column รหัสคลังและชื่อคลัง

1.เข้าที่ระบบ Sale Order> SO Reports>ขายเชื่อ

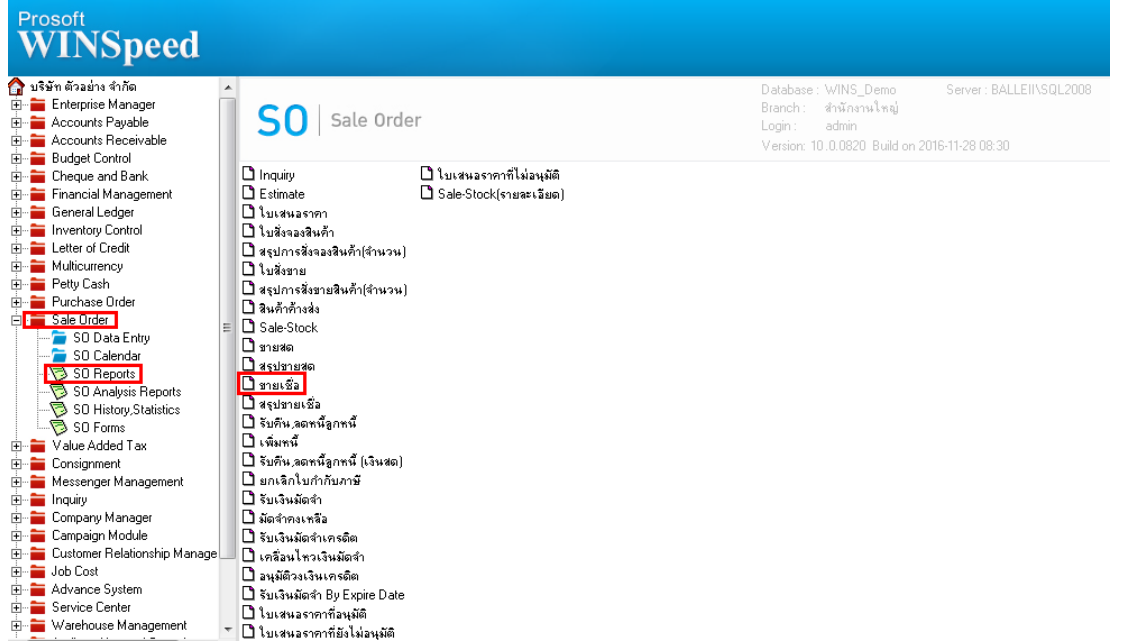

## 2.กำหนด Range Option ในการเรียกดูข้อมูล จากนั้น Click > OK

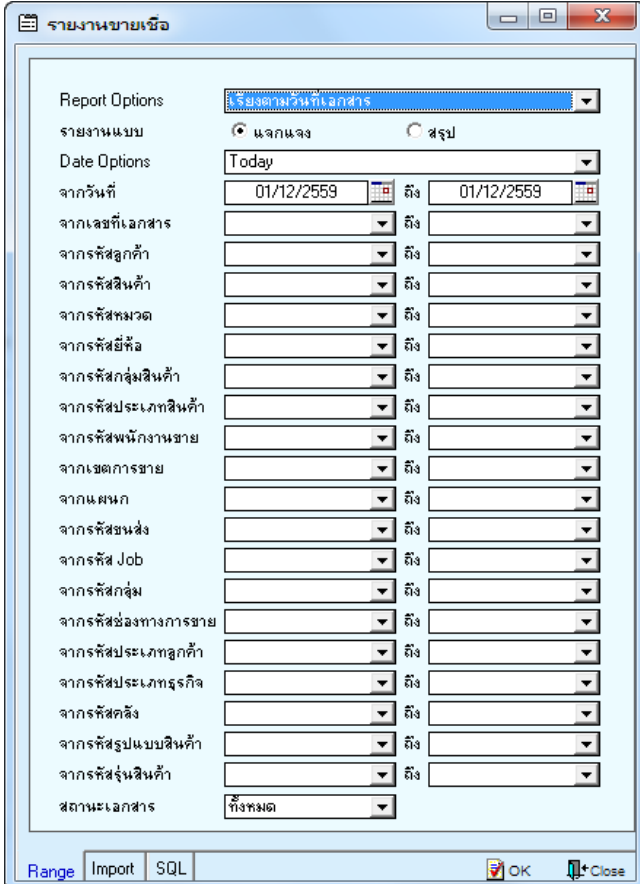

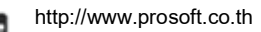

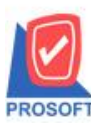

## **2571/1ซอฟท์แวร์รีสอร์ท ถนนรามค าแหงแขวงหัวหมากเขตบางกะปิ กรุงเทพฯ 10240 บริษัท โปรซอฟท์ คอมเทค จ ากัด**

**โทรศัพท์: 0-2739-5900 (อัตโนมัติ) โทรสาร: 0-2739-5910, 0-2739-5940 http://www.prosoft.co.th**

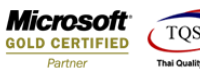

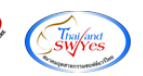

3.เลือกที่ Design เพื่อที่จะเพิ่ม Column รายงานขายเชื่อสามารถ Design เพิ่ม Column รหัสคลังและชื่อคลัง<br><u>G - เรนมนทนเรอ - เรินอานวันกัเอกสาร (แบบแอกแอง)]</u>

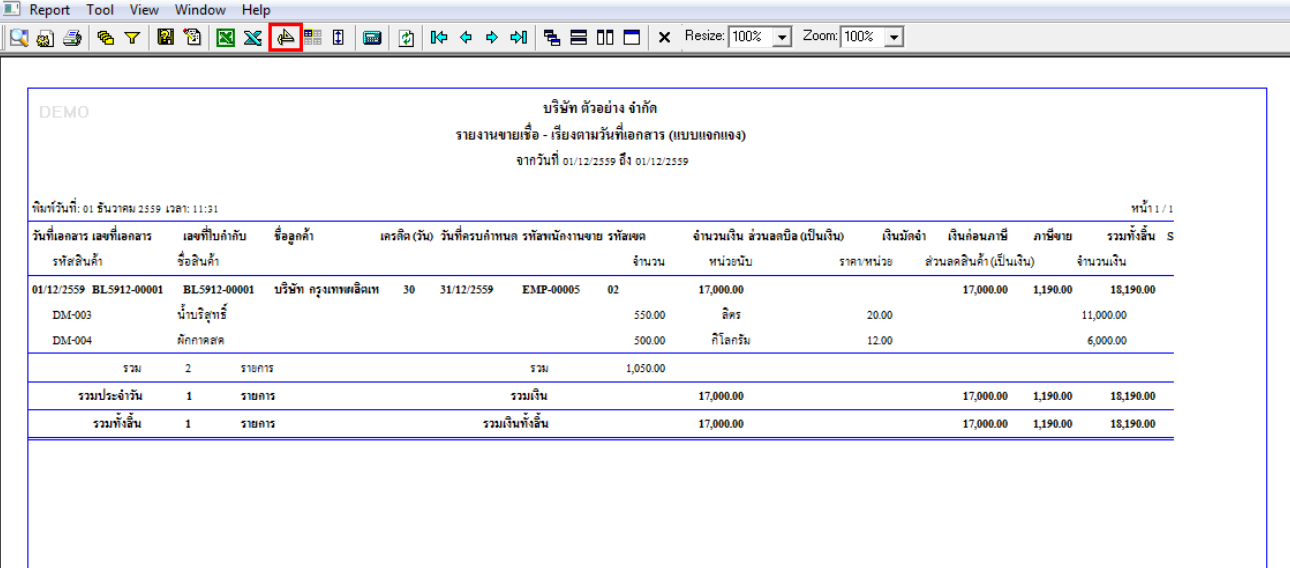

## 4.Click ขวา เลือก Add… > Column

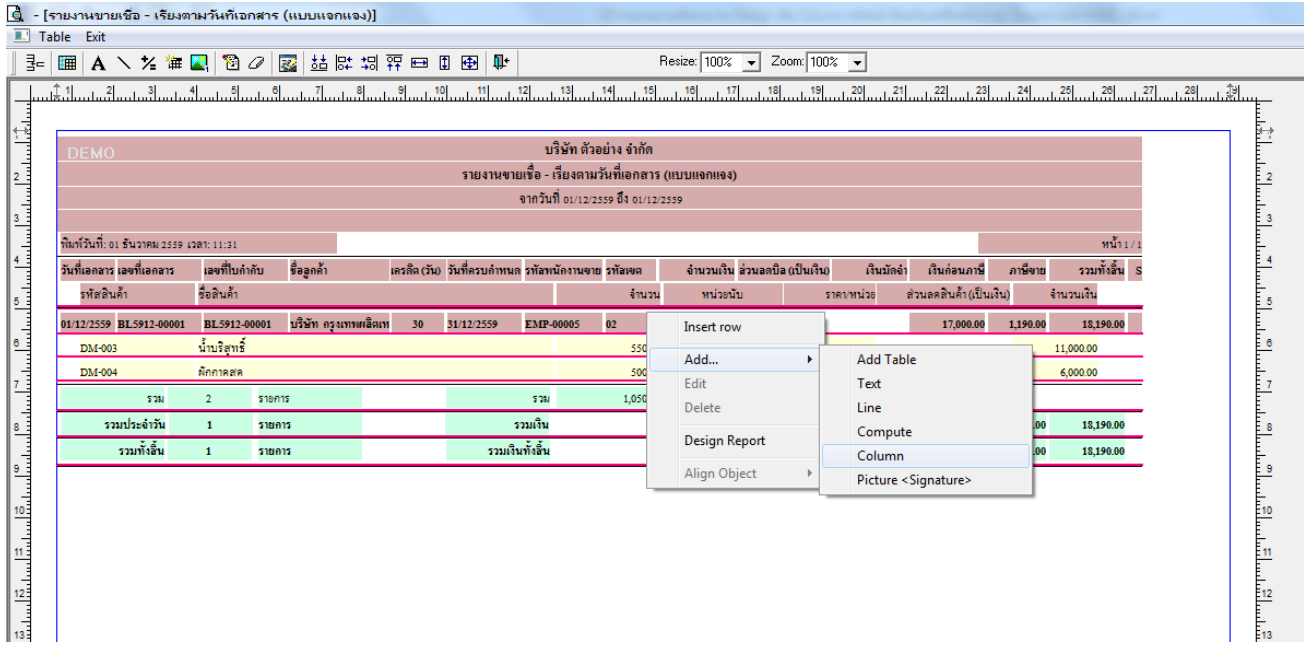

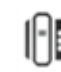

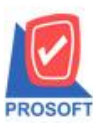

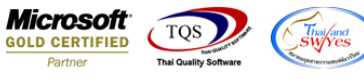

5.เลือก Column เป็น invecode : ! เพื่อที่จะดึง "รหัสคลัง" จากนั้นทำการกำหนดในส่วนอื่นๆ เช่น รูปแบบขนาดตัวอักษร ตามต้องการ จากน้นั Click > OK

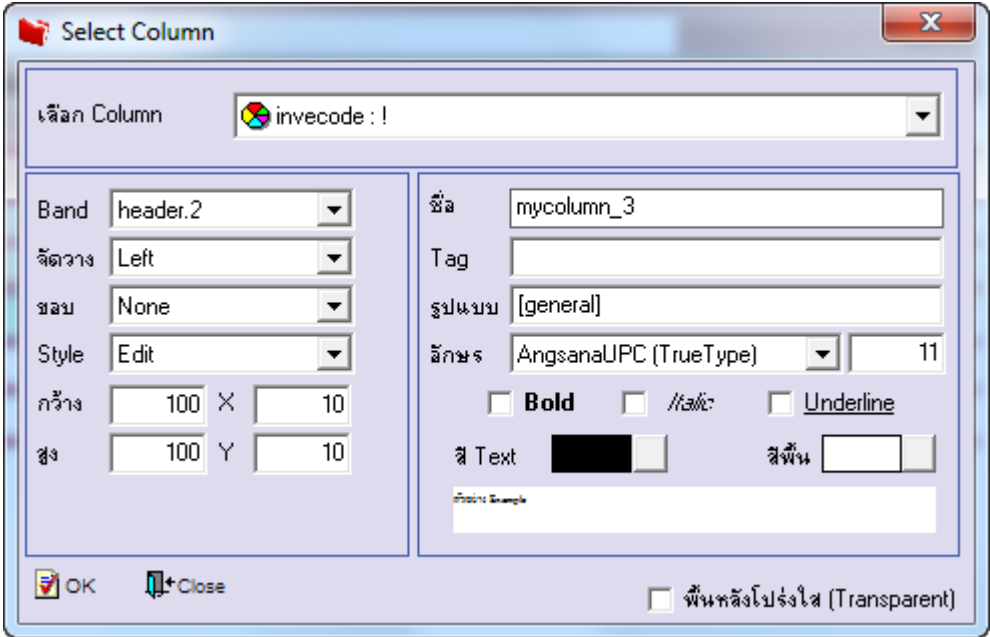

6.เลือก Column เป็น invename : ! เพื่อที่จะคึง "ชื่อคลัง" จากนั้นทำการกำหนดในส่วนอื่นๆ เช่น รูปแบบขนาดตัวอักษร ตามต้องการ จากน้นั Click > OK

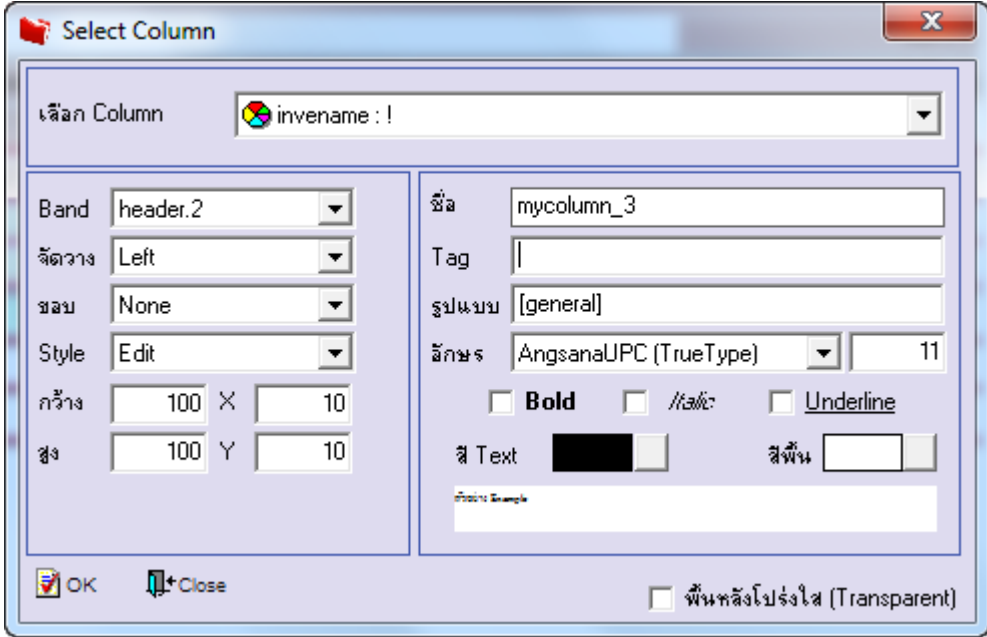

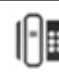

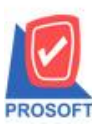

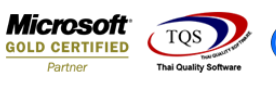

 $7.$ เมื่อจัดตำแหน่ง เสร็จแล้วให้ $\operatorname{Click} \geq \operatorname{Exit}$  Design Mode

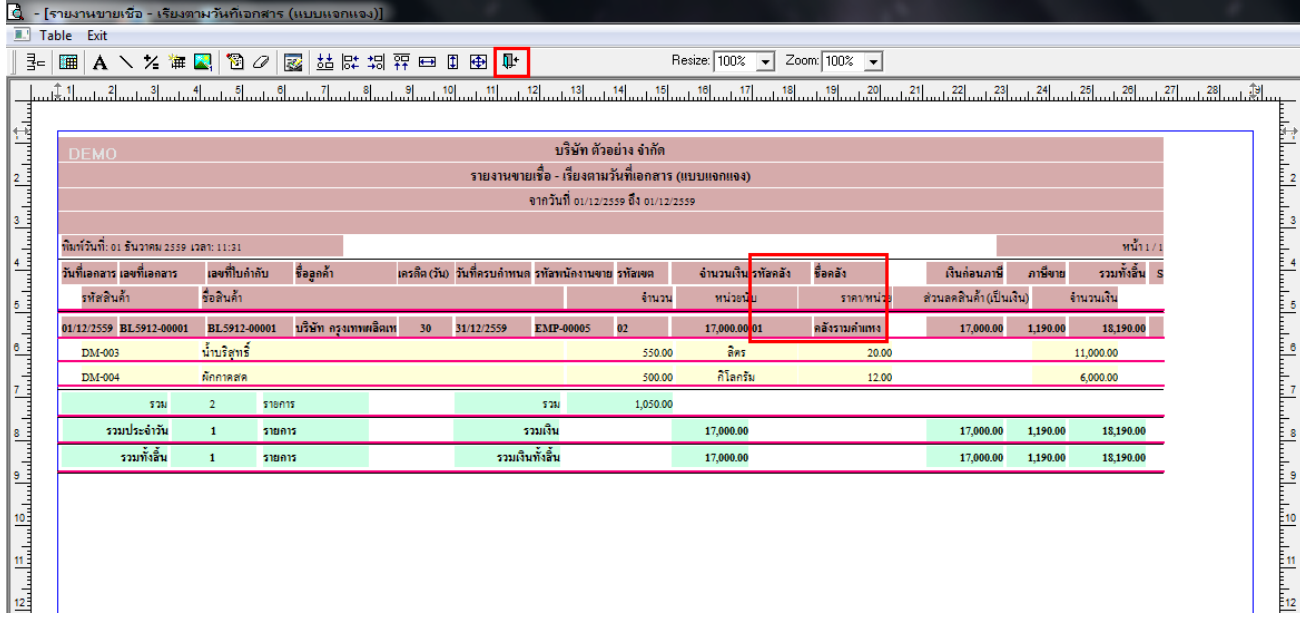

8.วิธี Save Report ให้ไปที่ tab tools เลือก Save Report… >จากนั้นให้เลือก Library ที่จัดเก็บ ในส่วนที่เป็นถามเมื่อให้ดึงรายงาน ต้นฉบับสามารถก าหนดให้โปรแกรมถามตอนเรียกรายงานได้ว่าจะดึงรายงานต้นฉบับหรือรายงานที่ Design และClick > OK เพื่อ บันทึก

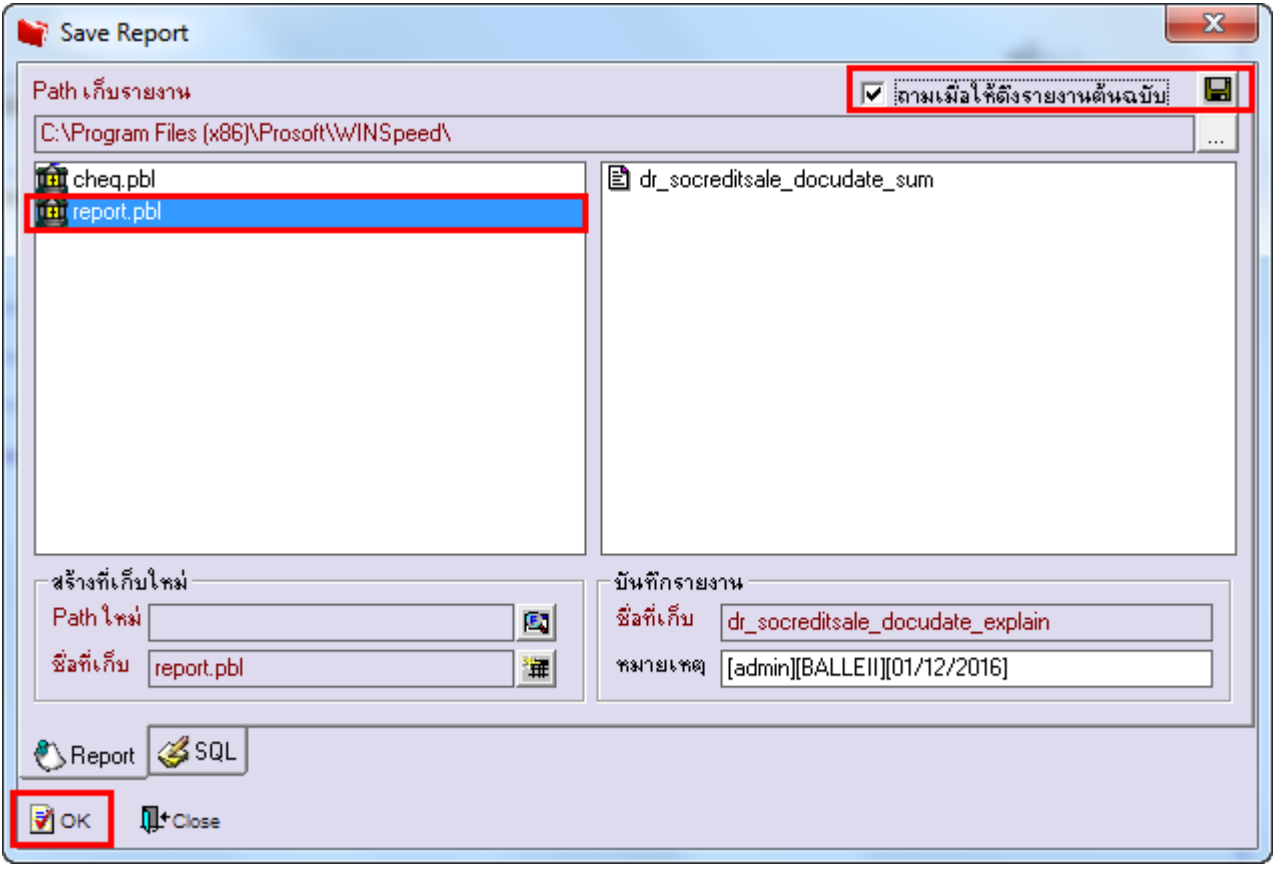